## **BOWLSLINK FIRST LOG-IN PASSWORD RESET**

Go to a Bowlslink RESULTS page to find the Bowlslink login button.

(Note: Bowlslink is optimised for the "Chrome" Web browser – use it). Or You could just type the web address <a href="http://www.bowlslink.com.au">http://www.bowlslink.com.au</a> in your web browser.

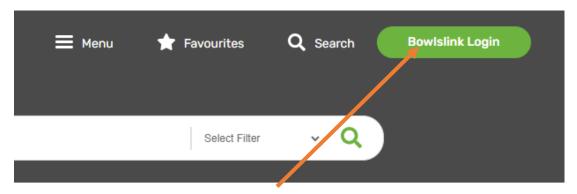

- · Click on the green Bowlslink Login button
- The Sign In page will appear as shown below:

## SIGN IN

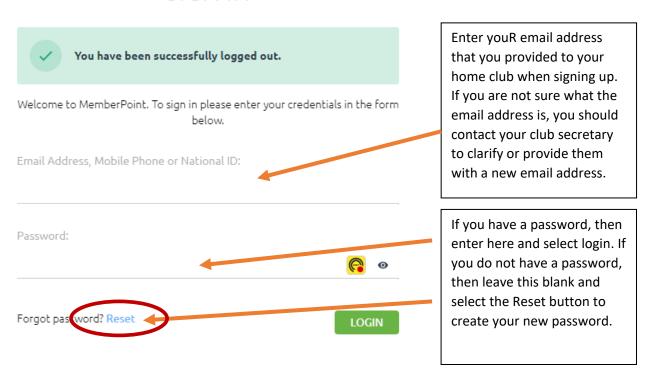

#### The Recover Password screen will appear as seen below:

#### **RECOVER PASSWORD**

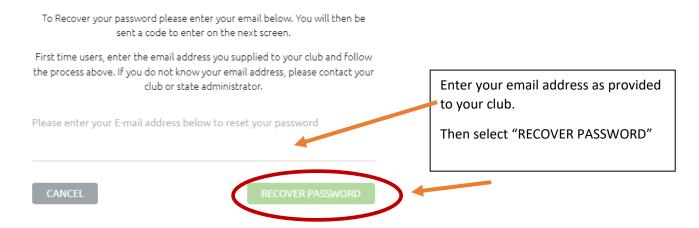

#### The following message will appear as shown below:

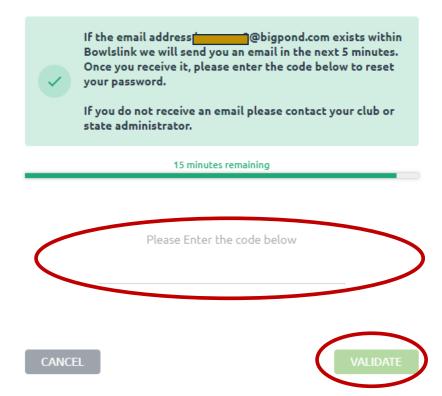

You need to open your emails and check for the Bowlslink Verification code and copy it or write it down and then enter the code where shown above and select VALIDATE.

Enter your new password and then confirm by entering the same password.

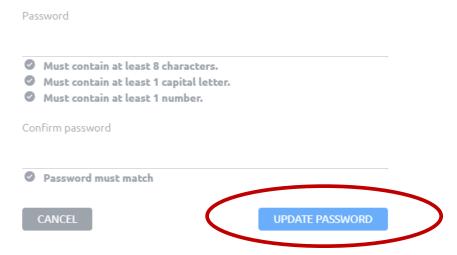

Select UPDATE PASSWORD once your new password has been entered.

### SIGN IN

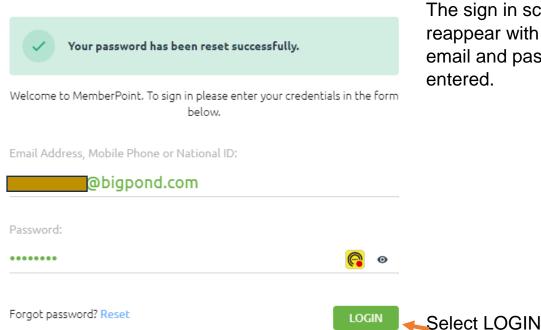

The sign in screen will reappear with your email and password entered.

You will be required to verify your identity each time you login.

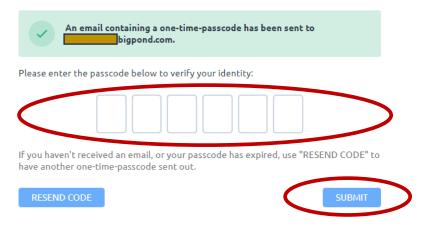

Open your email and copy the Verification code and paste or enter in the spaces as shown above and then select SUBMIT. This could take a few minutes to arrive.

If your verification email does not arrive after 5 minutes select "RESEND CODE". If the email still does not arrive contact your club secretary who will contact Bowlslink.

When the code is successful, if you have more than one profile, you will be asked to confirm your Club profile as shown below, otherwise you will see your personal detail on Bowlslink:

# PROFILE SELECTION

You have access to more than one profile. Please select from the available options.

# Darwin Bowls and Social Club LOGOUT SELECT PROFILE

You are now signed in. Click on SELECT PROFILE

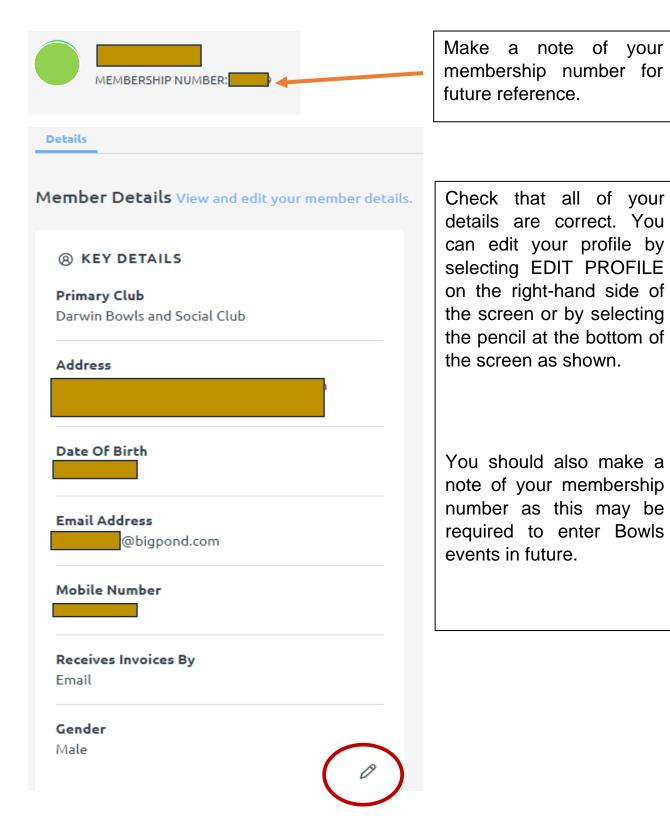

If you change any details, make sure you select "UPDATE" located at the bottom of the screen to save your changes.

Once finished and all details are correct you can close the screen.